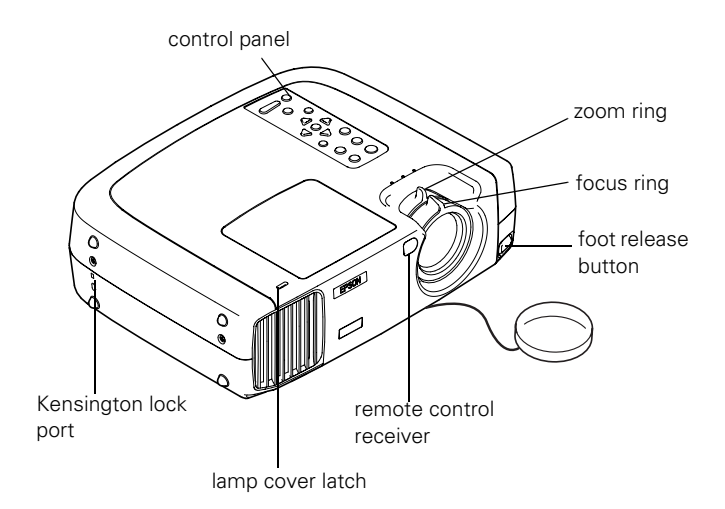

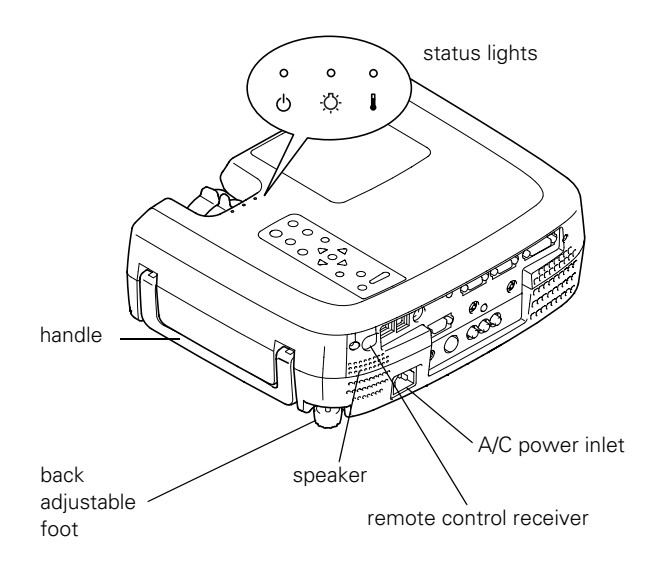

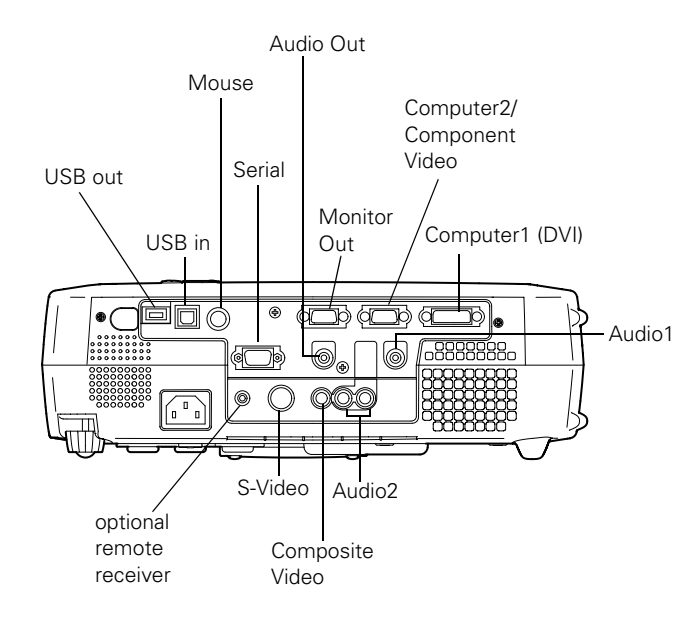

# **Projector Specifications**

#### **General**

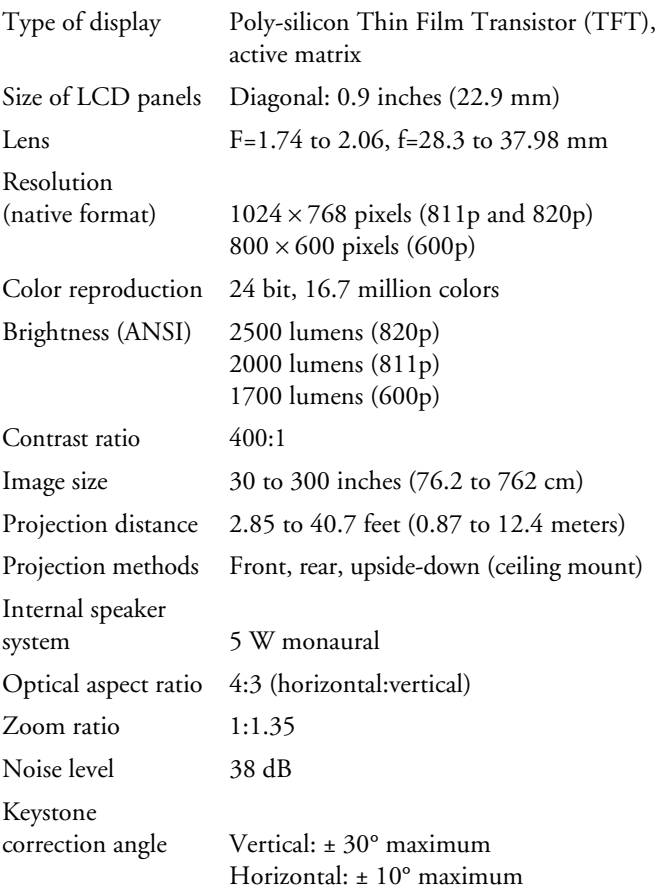

#### **Projection Lamp**

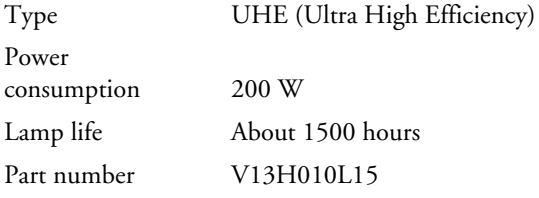

#### **Remote Control**

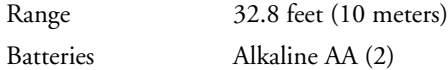

#### **Mouse Compatibility**

Supports PS/2 and USB

### **Remote IR Receiver**

Supports EPSON Remote IR Receiver (typically used for rear screen projection)

#### **Dimensions**

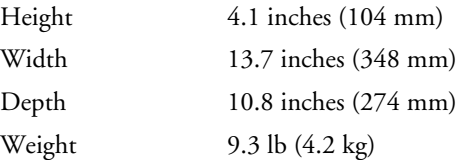

#### **Electrical**

Rated frequency 50 to 60 Hz Power supply 100 to 120 VAC, 3.1 A 200 to 240 VAC, 1.5 A Power

#### consumption Operating: 280 W Standby: 5.5 W

#### **Environmental**

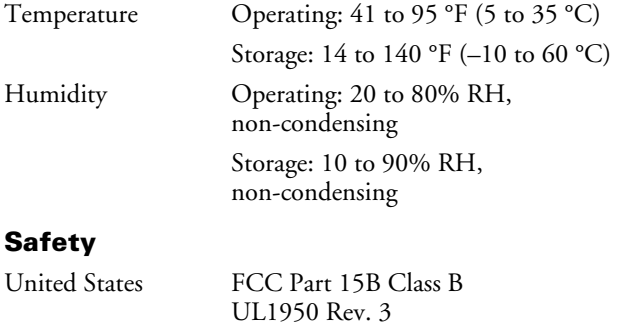

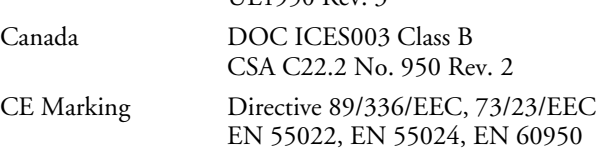

#### **Compatible Video Formats**

The projector supports the NTSC, HDTV, PAL, and SECAM video standards, as well as the monitor display formats listed below.

To project images output from a computer, the computer's video card must be set at a refresh rate (vertical frequency) that's compatible with the projector; see the following table for compatible formats. Some images are automatically resized to display in the projector's native format. The frequencies of some computers may not allow images to display correctly; see your computer's documentation for details.

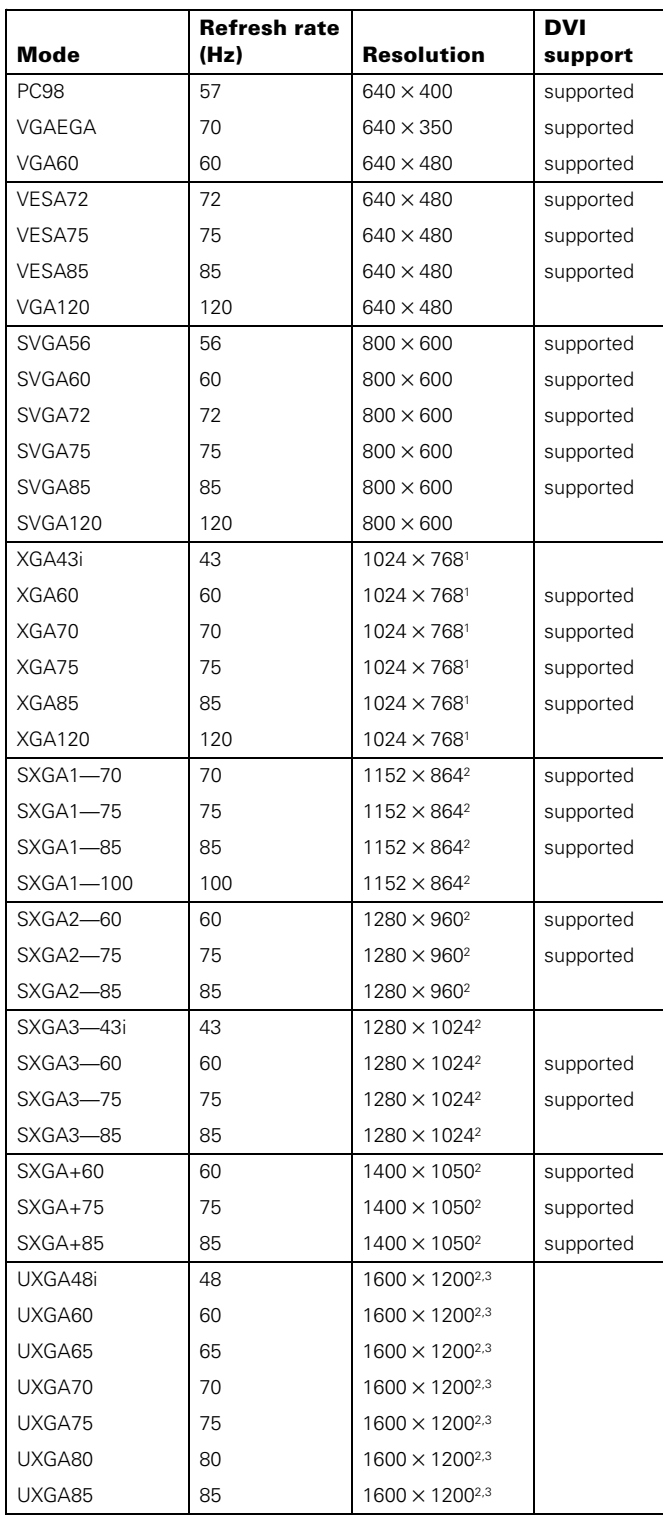

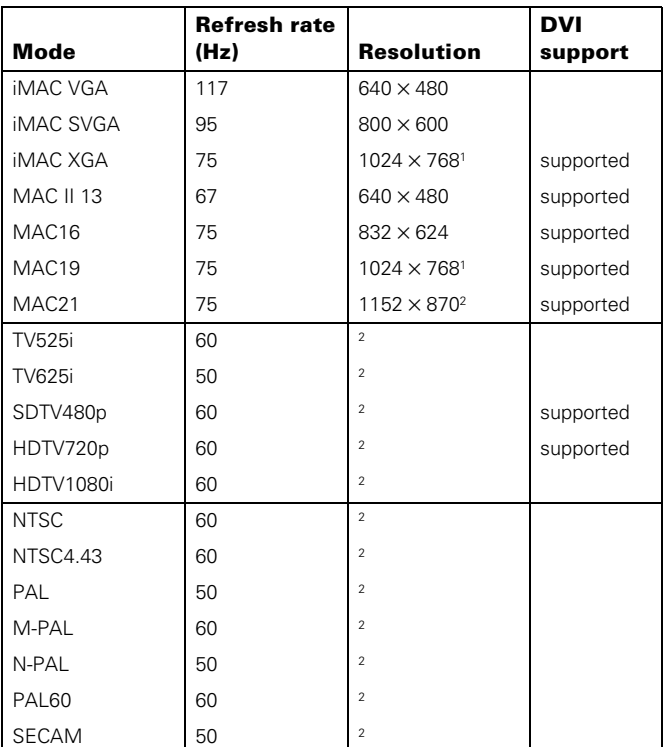

The image is resized so that it displays using one of the projector's native formats (PowerLite 600p only).

- The image is resized so that it displays using one of the projector's native formats.
- Not supported on the PowerLite 600p.

#### **Computer Video Port Pin Assignments**

The Computer 2/Component Video port is a female video RGB, 15-pin micro-D-style connector. Here are the pin assignments:

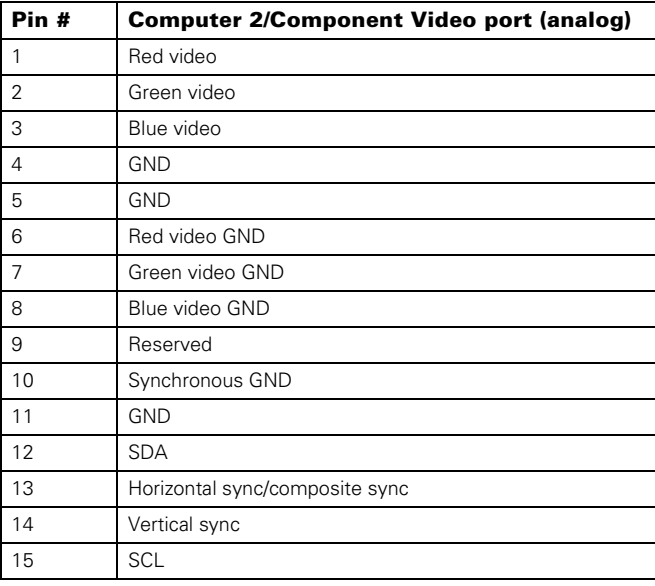

#### **ELP Link**

If you want to be able to control the projector's settings from a computer, you can install the ELP Link program. You can download this program, plus its User's Guide, from EPSON's web site at support.epson.com. You'll also need a serial or USB cable to connect the projector to the computer.

### **Positioning the Projector**

Follow these guidelines to get the best results when projecting:

- ❏ Place the projector on a sturdy, level surface, between 2.85 and 41 feet from the screen.
- ❏ Make sure there is plenty of space for ventilation around and under the projector.
- ❏ Make sure the projector is within 10 feet of a grounded electrical outlet or extension cord and within 5 feet of the image source.
- ❏ Face the projector squarely toward the screen.

*Note: It's easier to position the projector when the screen is directly in front of the room. However, if you need to place it off-center, you can use the keystone correction feature to maintain a square image.* 

If you place the projector below the level of the screen, you'll have to tilt it up by extending the foot as shown. Tilting the projector upward causes the image to lose its square shape, but you can correct the distortion by pressing the Keystone button as described on [page 6](#page-5-0).

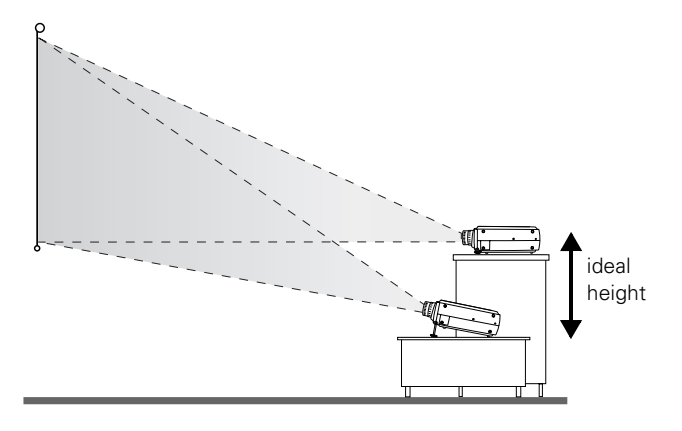

If you place the projector level with the bottom of the screen, the image will be square and you won't have to adjust it. If you place the projector higher than the bottom of the screen, the image will still be square, but you won't be able to fill the whole screen with the image.

The projector can be installed for four different viewing setups: front projection, ceiling mounting, rear projection onto a semitransparent screen, or rear ceiling projection, as shown:

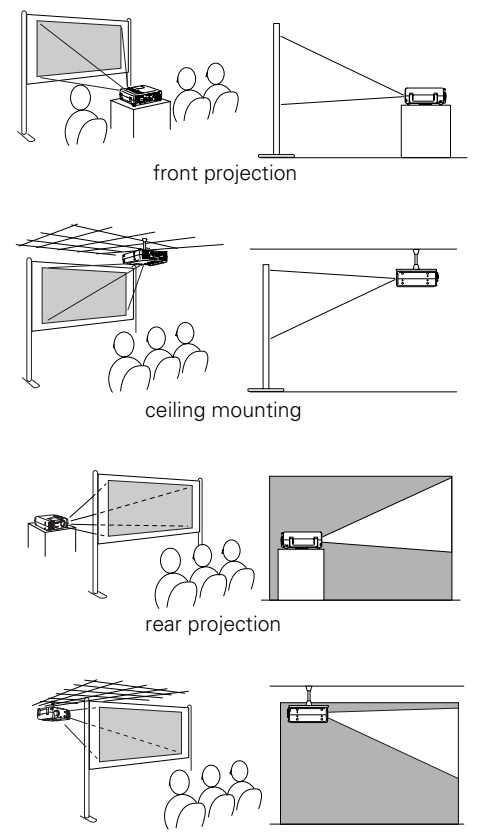

rear ceiling projection

To project from overhead, you'll need to select Ceiling in the projector's Advanced menu. To project from the rear, select Rear Proj.

If you're ceiling-mounting the projector and you place it above screen level, you'll have to tilt it down to position the image on-screen. This causes the image to lose its square shape. You can then correct the distortion by using the V Keystone function in the projector's menu system or by using the Keystone buttons on the projector's control panel.

#### **Image Size and Projection Distance**

Use the table below to estimate how far to place the projector from the screen. Since the size of the image can be changed by rotating the zoom ring, a range of distance is given for each screen size.

Note that if you tilt the projector upward by extending the foot or use electronic keystone correction, your image size may vary.

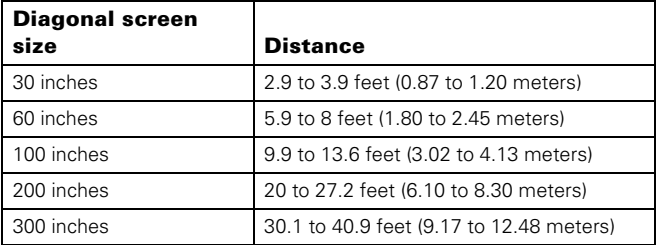

## **Displaying an Image**

Once the projector is connected to your computer or video source and plugged in, press the red Power button on top of the projector to turn it on. The  $\circ$  power light flashes green as the projector warms up, and the projection lamp comes on in about 30 seconds. The power light stays green, and you may see a blue screen with the message No Signal displayed. This is normal.

Do one of the following:

❏ Turn on or restart your computer. In a few moments, you should see your computer display projected.

If you see a New Hardware Wizard message saying that it has found a plug-and-play monitor, click Cancel. If you see a New Hardware Wizard message about USB audio, click Next and follow the instructions on the screen (Windows®) only).

❏ If you're projecting a video, press the Play button on your video source.

If a projected image fails to appear, see the next section for help.

#### **What To Do If You See a Blank Screen**

If you see a blank screen or a blue screen with the message No Signal after turning on your computer or video source, do one of the following:

- ❏ Make sure the cables are connected correctly, as described in the *User's Guide*.
- ❏ Make sure the power light is green and not flashing and the lens cover is off.
- ❏ Try restarting your computer.
- ❏ If you've connected more than one computer and/or video source, you may need to press the Computer/YCbCr or Video button on top of the projector to select the correct source. Allow a few seconds for the projector to sync up after pressing the button.

#### **If you're using a PC laptop:**

❏ Hold down the Fn key and press the function key that lets you display on an external monitor. It's often labelled with an icon such as  $\triangle$   $\cap$  but it may also be labelled CRT/LCD. Allow a few seconds for the projector to sync up after pressing it.

On most systems, the  $\mathbb{E}/\cap$  or CRT/LCD key lets you toggle between the LCD screen and the projector, or display on both at the same time. Check your laptop's manual or online help for details.

❏ Depending on your computer's video card, you might need to use the Display utility in the Control Panel to make sure that both the LCD screen and external monitor port are enabled. See your computer's documentation or online help for details.

#### **If you're using a PowerBook® or iBook® with Macintosh® OS 9.x:**

You may need to set up your system to display on the projector screen as well as the LCD screen. Follow these steps:

- 1. From the Apple menu, select Control Panels, then click Monitors or Monitors and Sound.
- 2. Click the Arrange icon and drag one monitor icon on top of the other.

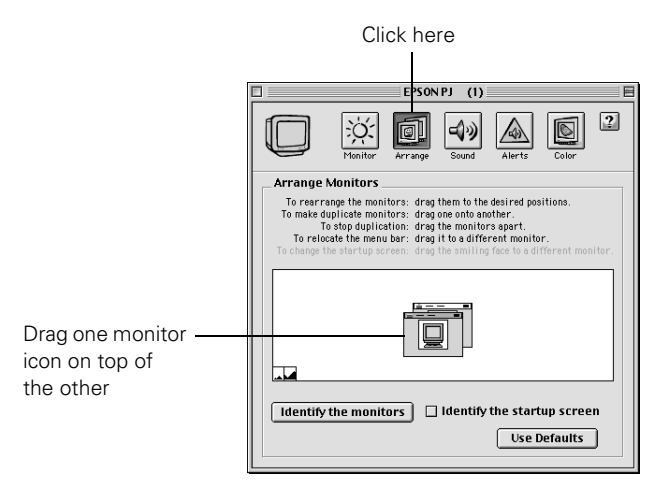

If the Arrange option isn't available, you may need to select one of the Simulscan resolution settings:

1. Click the Monitor icon.

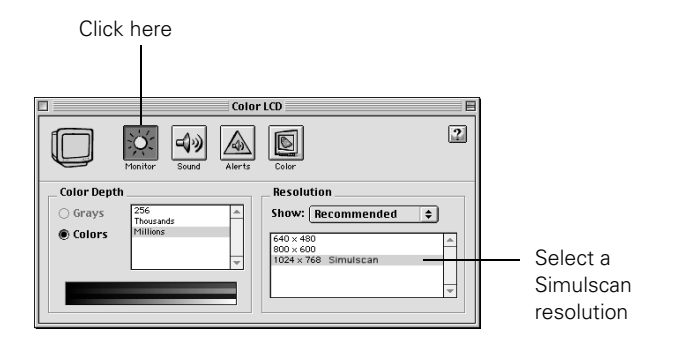

2. Select a Simulscan resolution as shown. Allow a few seconds for the projector to sync up after making the selection.

#### **If you're using Macintosh OS X:**

You may need to set up your system to display on the projector screen as well as the LCD screen. Follow these steps:

- 1. From the Apple menu, select System Preferences, then select Displays.
- 2. Make sure the VGA Display dialog box is selected.
- 3. Click the Arrange tab.

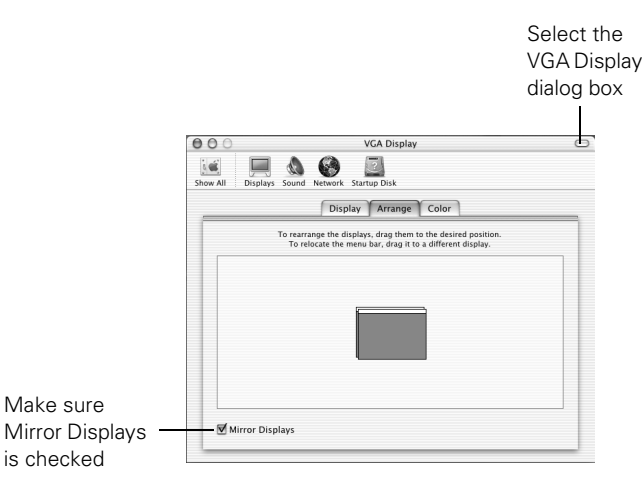

4. Make sure the Mirror Displays checkbox is selected.

#### **Resizing the Image**

Some computer images need to be resized to display in the projector's native format. If only part of your computer image is displayed, you can correct it with the Resize button.

- ❏ Press the Resize button on the control panel or remote control. The screen image is automatically compressed.
- ❏ Continue pressing the Resize button to pan around the screen in the original resolution.

If you're projecting from video equipment, pressing the Resize button switches the aspect ratio between 4:3 and 16:9. If you've zoomed in on your image (using the E-Zoom button on the remote), you can press the Resize button to restore the original display size.

#### <span id="page-5-0"></span>**Adjusting the Image Shape**

If the projected image isn't square or has a "keystone" shape, do one or more of the following:

- $\Box$  If your image looks like  $\Box$  or  $\Box$ , you've placed the projector off to one side of the screen, at an angle. Move it directly in front of the center of the screen, facing the screen squarely. If you still can't get a square image, press the left or right Keystone button on the projector's control panel.
- $\Box$  If your image looks like  $\Box$  or  $\Box$ , press the top or bottom Keystone button to correct the shape of the image. After correction, your image will be slightly smaller.

You can also perform electronic keystone correction using the projector's Setting menu.

#### **Switching Between Picture Sources**

If your projector is connected to more than one computer and/ or video source, you can use the buttons on the control panel (or remote control) to switch between the different sources.

On the control panel, press the Computer/YCbCr button to switch between computer sources and component video. Press the Video button to switch between standard (composite) video and S-Video sources.

On the remote control:

- ❏ Press the Comp2/YCbCr button to select a computer or component video source connected to the Computer 2/ Component Video port on the projector.
- ❏ Press the Comp1 button to select a computer connected to the DVI Computer 1 port on the projector.
- ❏ Press the Video button to select a standard composite video source.
- ❏ Press the S-Video button to select an S-Video source.

After you select a source, the screen goes dark for a moment before the image appears.

## **Projector Status Lights**

The lights on top of the projector indicate the projector's operating status.

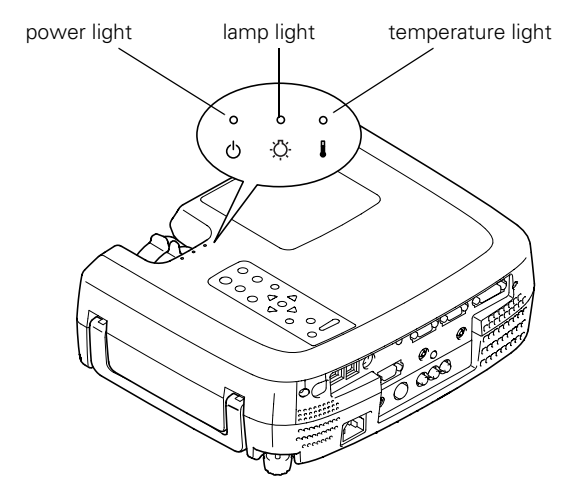

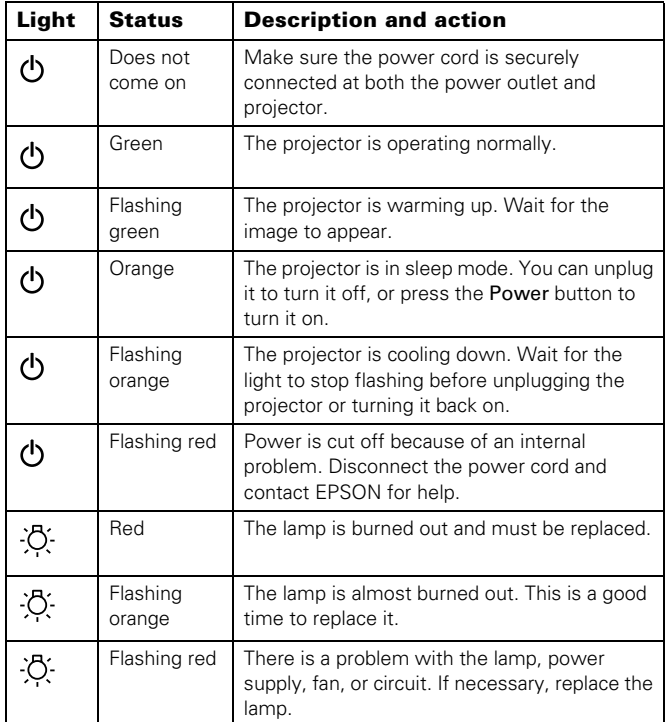

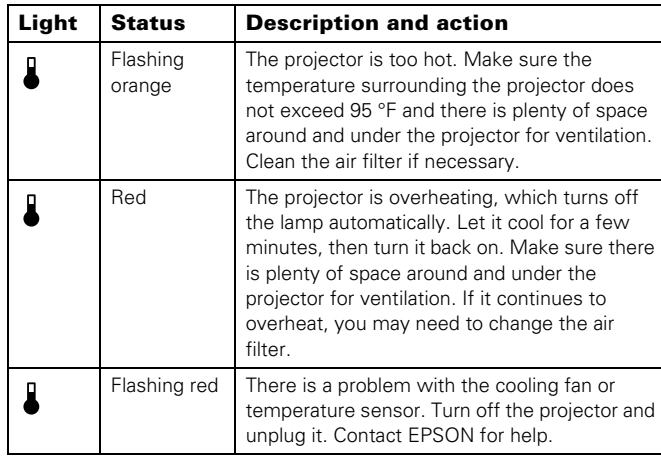

# **Using the Control Panel**

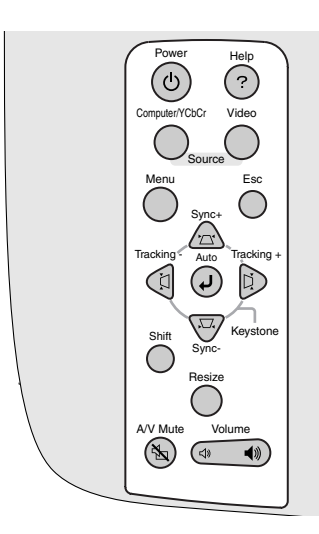

The following table summarizes the functions on the control panel.

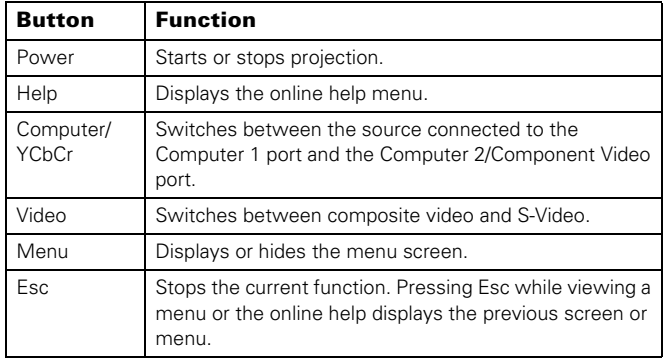

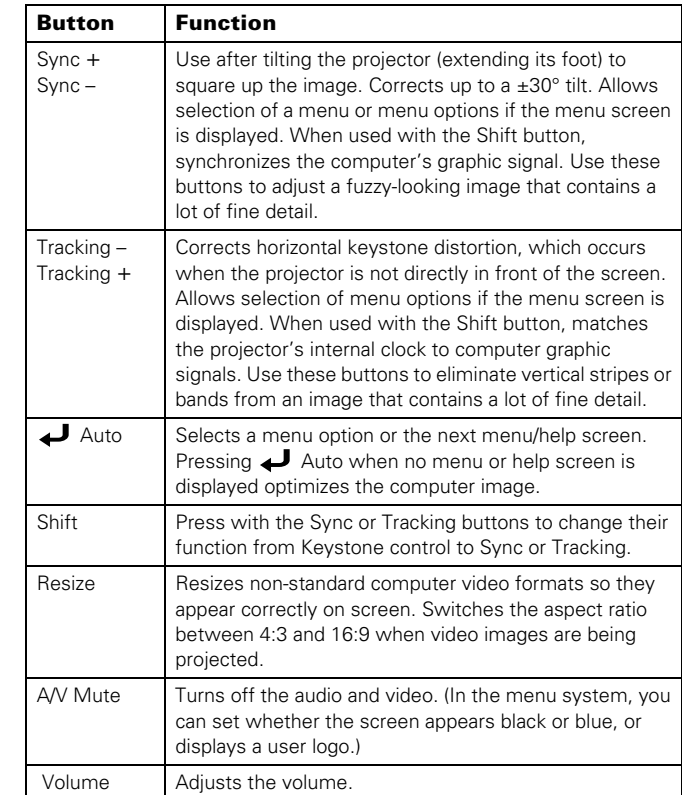

# **Using the Remote Control**

The remote control uses a line-of-sight infrared signal. It lets you access the projector's features from anywhere in the room up to 32 feet away. (This distance may be shorter if the remote control batteries are low.) If you have connected the mouse cable, you can also use the remote control as a wireless mouse.

The projector may not respond to remote control commands in these conditions:

- ❏ The remote control is not turned on (using the switch on its side)
- ❏ You are too far away or not within 30° to the left or right of the front or rear sensor or 15° above or below it
- ❏ Batteries are weak
- ❏ Ambient light is too bright
- ❏ A fluorescent light is shining into the infrared receiver
- ❏ A strong light source (such as direct sunlight) shines into the infrared receiver
- ❏ Other equipment emitting infrared energy is present (such as a radiant room heater)

The remote control buttons are shown in the following illustrations.

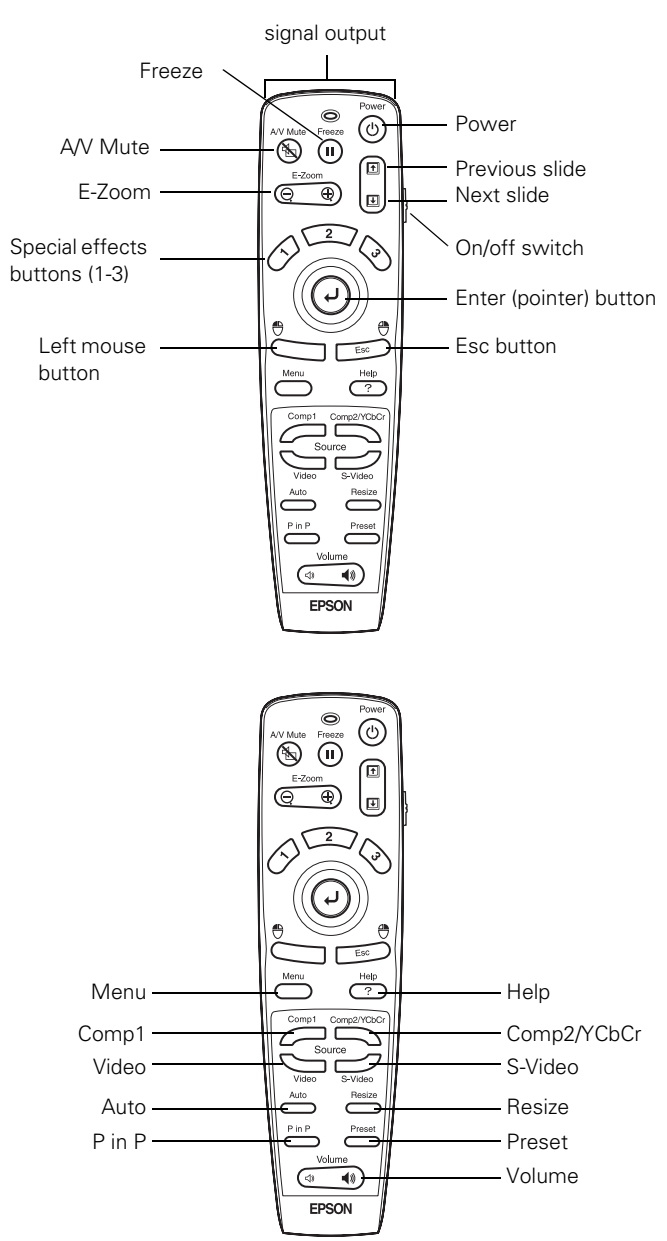

This table summarizes the functions on the remote control.

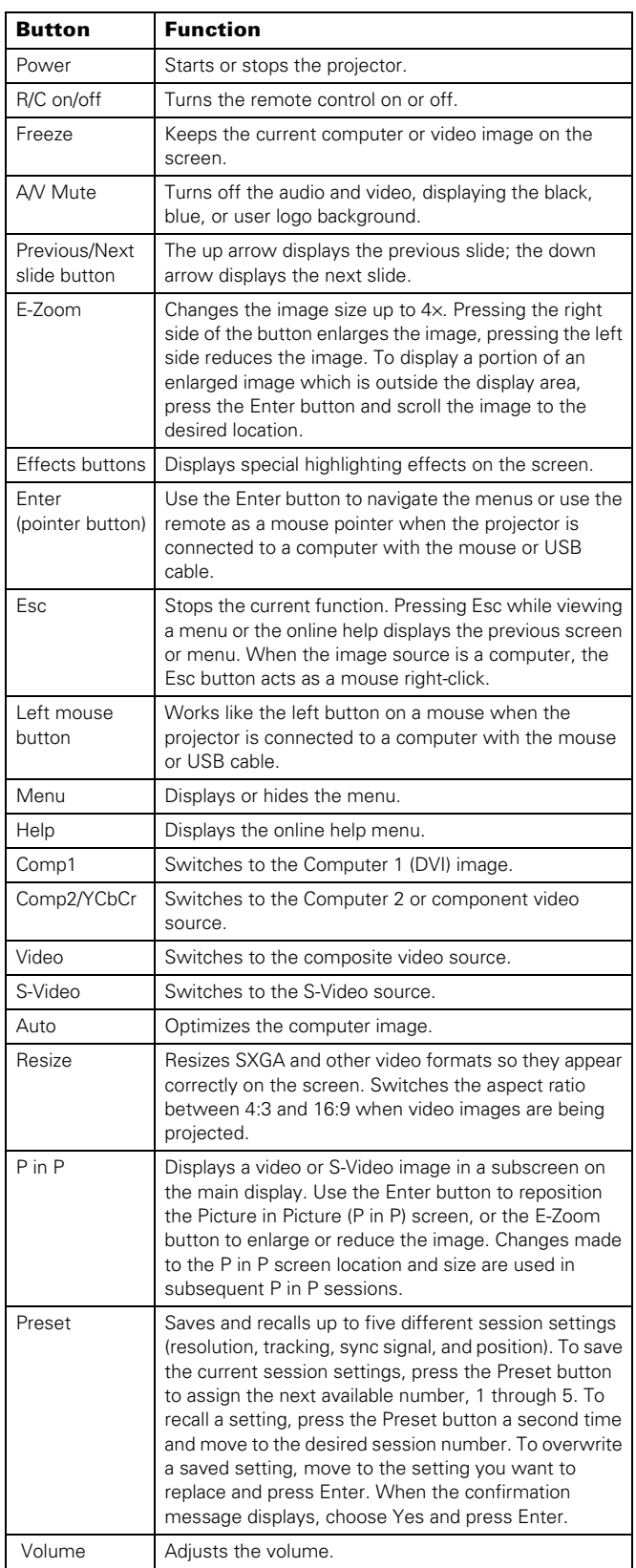

The three special effects buttons have the following functions.

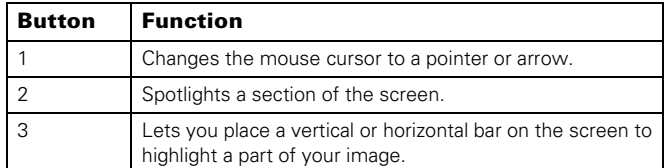

*Note: You can use the projector's Effect menu to modify the highlighting effects for each of the numbered buttons.*

## **Cleaning the Projector and Replacing Parts**

*Warning: Before you clean any part of the projector, turn it off and unplug the power cord. Never open any cover on the projector, except the lamp and filter covers. Dangerous electrical voltages in the projector can injure you severely. Do not try to service this product yourself, except as specifically explained in this* Product Information Guide*. Refer all other servicing to qualified service personnel.*

#### **Cleaning the Lens**

Clean the lens whenever you notice dirt or dust on the surface.

- ❏ Use a canister of compressed air to remove dust.
- ❏ To remove dirt or smears on the lens, use lens cleaning paper. If necessary, moisten a soft cloth with an alcoholbased cleaner and gently wipe the lens surface.

#### **Cleaning the Projector Case**

Before you clean the projector case, turn off the projector and unplug the power cord.

- ❏ To remove dirt or dust, wipe the case with a soft, dry, lintfree cloth.
- ❏ To remove stubborn dirt or stains, moisten a soft cloth with water and a neutral detergent. Then wipe the case.
- ❏ Do not use wax, alcohol, benzene, thinner, or other chemical detergents. These can damage the case.

#### **Cleaning or Replacing the Air Filter**

Clean the air filter at the bottom of the projector after every 100 hours of use. If it is not cleaned periodically, it can become clogged with dust, preventing proper ventilation. This can cause overheating and damage the projector.

Follow these steps:

- 1. Turn off the projector, allow it to cool down, and unplug the power cord.
- 2. Turn the projector on its side so that the handle is on top and you can access the filter easily.
- 3. To clean the filter, EPSON recommends using a small vacuum cleaner designed for computers and other office equipment. If you don't have one, gently clean the filter using a very soft brush (such as an artist's camel-hair brush).

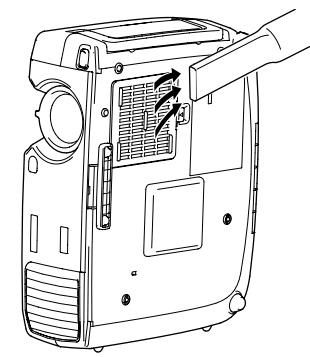

If the dirt is difficult to remove or the filter is broken, replace it. Contact your dealer

or call EPSON at (800) 873-7766 in the United States to obtain a new one. In Canada, please call (800) 463-7766 for dealer referral.

*Note: When you get a replacement lamp for your projector, a new air filter is included. You should replace the filter when you replace the lamp.*

4. If you need to replace the filter, make sure the projector is on its side as shown (not turned upside down) to prevent dust from falling inside. Then press the arrow tab to remove the filter.

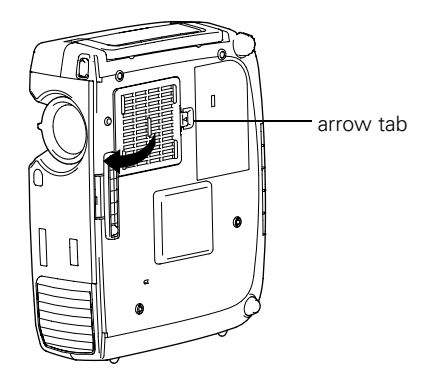

5. To install the new filter, first insert the tabs, then press on the latch until it clicks in place.

#### **Replacing the Lamp**

The projection lamp typically lasts for about 1500 hours of use. It is time to replace the lamp when:

- ❏ The projected image gets darker or starts to deteriorate.
- **□** The  $\frac{1}{2}$  lamp warning light is red or flashing red.
- ❏ The message LAMP REPLACE appears on the screen when the projector lamp comes on (after about 1400 hours of use). To maintain projector brightness and image quality, replace the lamp as soon as possible.

#### *Note: You can check to see how many hours the lamp has been used through the About menu.*

Contact your dealer or call EPSON at (800) 873-7766 in the United States for a replacement lamp. Request part number V13H010L15. In Canada, please call (800) 463-7766 for dealer referral.

*Warning: Be extremely careful when removing the lamp module. In the unlikely event that the bulb has ruptured, small glass fragments may be present and should be removed with caution. If your projector is mounted on the ceiling, you should unmount it before accessing the lamp compartment. This will make it easier for you to replace the lamp and minimize the chance of any small glass fragments dropping from the projector.*

Follow these steps to replace the lamp:

- 1. Turn off the projector and unplug the power cord.
- 2. Allow the projector to cool down for at least half an hour (if it has been on).
- 3. Use a screwdriver to slide the latch and pop open the lamp cover. Then lift it up and remove it.

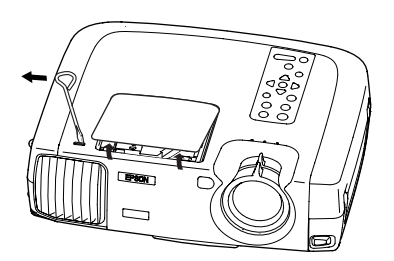

4. Use a screwdriver to loosen the two silver screws holding the lamp in place. (You can't remove these screws.)

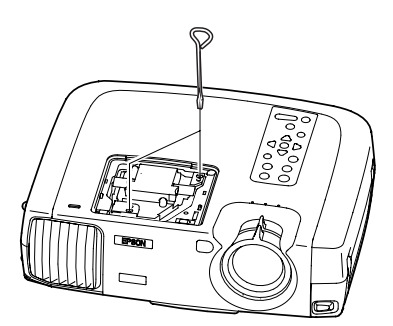

5. Grasp the lamp as shown, and pull the lamp straight out.

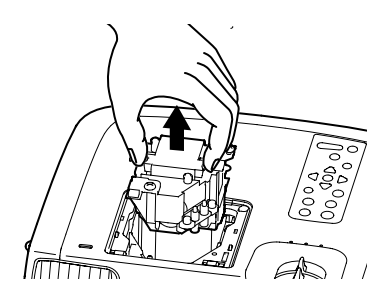

*Caution: Do not touch the glass portion of the lamp assembly.*

- 6. Fully insert the new lamp.
- 7. Once the lamp is fully inserted, tighten its screws.
- 8. To replace the lamp cover, insert the tabs and then snap the cover into place. (The projector won't come on if the lamp cover is loose.)

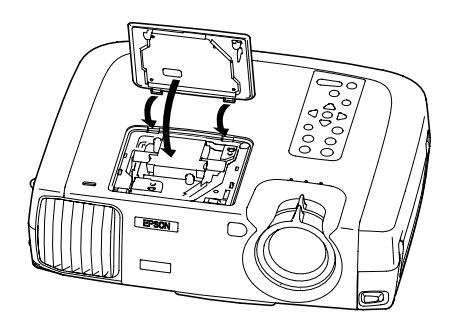

### **Resetting the Lamp Timer**

After you install a new lamp, you need to reset the timer so the projector can keep track of how many hours it has been used. Follow these steps:

- 1. Press the Menu button on the control panel or the remote control. You see the main menu.
- 2. Use the Sync– button (control panel) or the  $\rightarrow$  button (remote control) to highlight About.

You see the lamp usage hours and other settings.

- 3. Press  $\rightarrow$  to select Reset Lamp Timer. Press  $\rightarrow$  again.
- 4. When you see the confirmation message, select Yes, then press  $\boldsymbol{\cdot}$ .
- 5. When you're finished, press Esc or Menu.

## **ESC/VP21 Commands**

When the projector is in a command ready state, it returns the **:** code. When command processing is complete, the projector also returns a **:** code. If command processing terminates with an error, an error message is output and then the **:** code is sent.

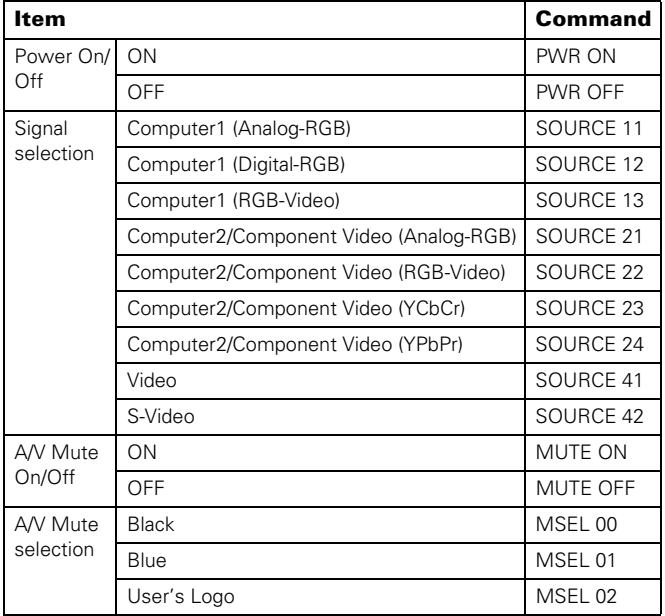

## **Optional Accessories**

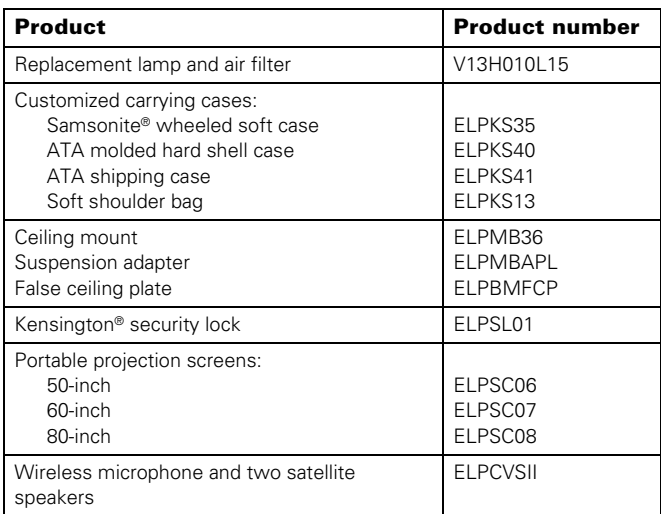

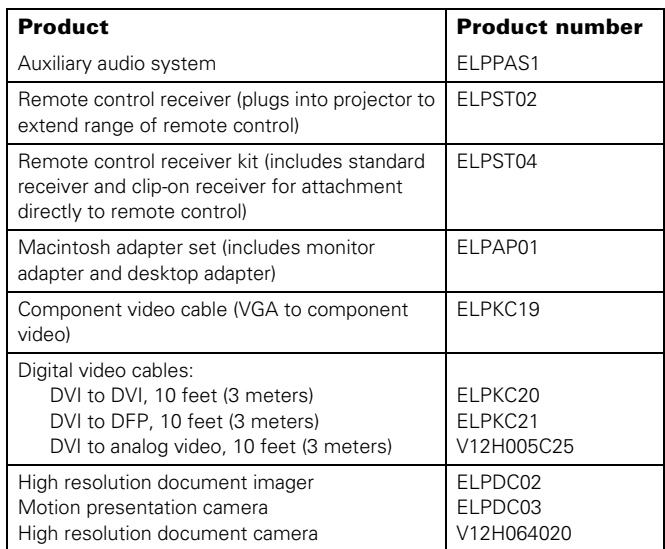

You can purchase these accessories from your dealer or by calling EPSON at (800) 873-7766; or visit the EPSON StoreSM at www.epsonstore.com (U.S. sales only). In Canada, please call (800) 463-7766 for dealer referral.

## **Related Documentation**

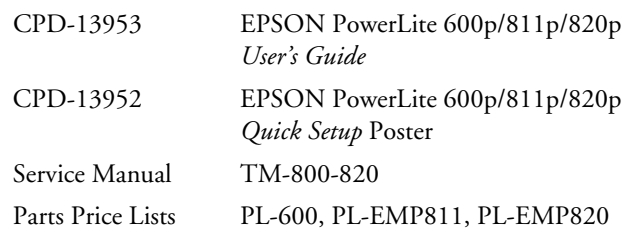